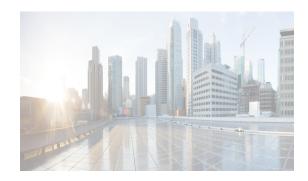

# CHAPTER **6**

# **Configuring Object Tracking**

This chapter describes how to configure object tracking on the Cisco DC-OS Cisco NX-OS device. This chapter includes the following sections:

- Information About Object Tracking, page 6-143
- Licensing Requirements for Object Tracking, page 6-145
- Prerequisites for Object Tracking, page 6-145
- Guidelines and Limitations, page 6-146
- Default Settings, page 6-146
- Platform Support, page 6-146
- Configuring Object Tracking, page 6-146
- Verifying the Object Tracking Configuration, page 6-163
- Viewing Client Details, page 6-163
- Configuration Examples for Object Tracking, page 6-164
- Related Topics, page 6-164
- Field Descriptions for Object Tracking, page 6-164
- Field Descriptions for Object Tracking, page 6-164
- Feature History for Object Tracking, page 6-166

# **Information About Object Tracking**

Object tracking allows you to track specific objects on the device, such as the interface line protocol state, IP routing, and route reachability, and to take action when the tracked object's state changes. This feature allows you to increase the availability of the network and shorten recovery time if an object state goes down.

System-message logging levels for the Object Tracking feature must meet or exceed Cisco DCNM requirements. During device discovery, Cisco DCNM detects inadequate logging levels and raises them to the minimum requirements. Cisco Nexus 7000 Series switches that run Cisco NX-OS Release 4.0 are an exception. For Cisco NX-OS Release 4.0, prior to device discovery, use the command-line interface to configure logging levels to meet or exceed Cisco DCNM requirements. For more information, see the *Fundamentals Configuration Guide, Cisco DCNM for LAN, Release 5.x*.

This section includes the following topics:

- Object Tracking Overview, page 6-144
- Object Track List, page 6-144
- High Availability, page 6-145
- Virtualization Support, page 6-145

### **Object Tracking Overview**

The object tracking feature allows you to create a tracked object that multiple clients can use to modify the client behavior when a tracked object changes. Several clients register their interest with the tracking process, track the same object, and take different actions when the object state changes.

Clients include the following features:

- Embedded Event Manager (EEM)
- Gateway Load Balancing Protocol (GLBP)
- Hot Standby Redundancy Protocol (HSRP)
- Virtual port channel (vPC)
- Virtual Router Redundancy Protocol (VRRP)

The object tracking monitors the status of the tracked objects and communicates any changes made to interested clients. Each tracked object is identified by a unique number that clients can use to configure the action to take when a tracked object changes state.

Cisco NX-OS tracks the following object types:

- Interface line protocol state—Tracks whether the line protocol state is up or down.
- Interface IP routing state—Tracks whether the interface has an IPv4 or IPv6 address and if IPv4 or IPv6 routing is enabled and active.
- IP route reachability—Tracks whether an IPv4 or IPv6 route exists and is reachable from the local device.

For example, you can configure HSRP to track the line protocol of the interface that connects one of the redundant routers to the rest of the network. If that link protocol goes down, you can modify the priority of the affected HSRP router and cause a switchover to a backup router that has better network connectivity.

### **Object Track List**

An object track list allows you to track the combined states of multiple objects. Object track lists support the following capabilities:

- Boolean "and" function—Each object defined within the track list t must be in an up state so that the track list object can become up.
- Boolean "or" function—At least one object defined within the track list must be in an up state so that the tracked object can become up.
- Threshold percentage—The percentage of up objects in the tracked list must be greater than the configured up threshold for the tracked list to be in the up state. If the percentage of down objects in the tracked list is above the configured track list down threshold, the tracked list is marked as down.

• Threshold weight—Assign a weight value to each object in the tracked list, and a weight threshold for the track list. If the combined weights of all up objects exceeds the track list weight up threshold, the track list is in an up state. If the combined weights of all the down objects exceeds the track list weight down threshold, the track list is in the down state.

Other entities, such as virtual Port Channels (vPCs) can use an object track list to modify the state of a vPC based on the state of the multiple peer links that create the vPC. See the *Cisco Nexus 7000 Series NX-OS Interfaces Configuration Guide, Release 5.x*, for more information on vPCs.

See the "Configuring an Object Track List with a Boolean Expression" section on page 6-155 for more information on track lists.

### **High Availability**

Object tracking supports high availability through stateful restarts. A stateful restart occurs when the object tracking process crashes. Object tracking also supports a stateful switchover on a dual supervisor system. Cisco NX-OS applies the runtime configuration after the switchover.

You can also use object tracking to modify the behavior of a client to improve overall network availability.

### **Virtualization Support**

Object tracking supports Virtual Routing and Forwarding (VRF) instances. VRFs exist within virtual device contexts (VDCs). By default, Cisco NX-OS places you in the default VDC and default VRF unless you specifically configure another VDC and VRF. By default, Cisco NX-OS tracks the route reachability state of objects in the default VRF. If you want to track objects in another VRF, you must configure the object to be a member of that VRF (see the "Configuring Object Tracking for a Nondefault VRF" section on page 6-162).

# **Licensing Requirements for Object Tracking**

The following table shows the licensing requirements for this feature:

| Product                                                                                                    | License Requirement                                                                                                    |
|----------------------------------------------------------------------------------------------------|----------------------------------------------------------------------------------------------------|
| Cisco DCNM Object tracking requires a LAN Enterprise license. For a complete explanation of the Cisco D licensing scheme and how to obtain and apply licenses, see the <i>Cisco DCNM Installation and Guide, Release 5.x.</i> |                                                                                                    |
| Cisco NX-OS                                                                                                    | Object tracking requires no license. Any feature not included in a license package is bundled with the Cisco NX-OS system images and is provided at no extra charge to you. For an explanation of the Cisco NX-OS licensing scheme for your platform, see the licensing guide for your platformFor a complete explanation of the Cisco NX-OS licensing scheme, see the <i>Cisco NX-OS Licensing Guide</i> . |

# **Prerequisites for Object Tracking**

Object tracking has the following prerequisites:

System-message logging levels for the Object Tracking feature must meet or exceed Cisco DCNM requirements. During device discovery, Cisco DCNM detects inadequate logging levels and raises them to the minimum requirements. Cisco Nexus 7000 Series switches that run Cisco NX-OS Release 4.0 are an exception. For Cisco NX-OS Release 4.0, prior to device discovery, use the command-line interface to configure logging levels to meet or exceed Cisco DCNM requirement.

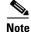

For a full list of feature-specific prerequisites, see the platform-specific documentation.

• If you configure VDCs, install the Advanced Services license and enter the desired VDC (see the *Cisco Nexus 7000 Series NX-OS Virtual Device Context Configuration Guide, Release 5.x*).

# **Guidelines and Limitations**

Object tracking has the following configuration guidelines and limitations:

- Supports up to 500 tracked objects per VDC.
- Supports Ethernet, subinterfaces, tunnels, port channels, loopback interfaces, and VLAN interfaces.
- Supports one tracked object per HSRP group or GLBP group.

### **Default Settings**

Table 6-1 lists the default settings for object tracking parameters.

| Table 6-1 | Default Object Tracking Parameters |
|-----------|------------------------------------|
|-----------|------------------------------------|

| Parameters         | Default               |
|--------------------|-----------------------|
| Tracked Object VRF | Member of default VRF |

### **Platform Support**

The following platform supports this feature. For platform-specific information, including guidelines and limitations, system defaults, and configuration limits, see the corresponding documentation.

| Platform                         | Documentation                                  |
|----------------------------------|------------------------------------------------|
| Cisco Nexus 7000 Series switches | Cisco Nexus 7000 Series Switches Documentation |

# **Configuring Object Tracking**

You can access object tracking from the Routing feature selection.

For more information about the Data Center Network Manager features, see the *Fundamentals* Configuration Guide, Cisco DCNM for LAN, Release 5.x.

This section includes the following topics:

- Configuring Object Tracking for an Interface, page 6-147
- Configuring Object Tracking for an IPv6 Interface, page 6-149
- Deleting an Interface IPv6 Object Tracking, page 6-150
- Creating a New IP Route IPv6 Object Tracking, page 6-151
- Deleting an IP Route IPv6 Object Tracking, page 6-153
- Configuring Object Tracking for Route Reachability, page 6-154
- Configuring an Object Track List with a Boolean Expression, page 6-155
- Configuring an Object Track List with a Percentage Threshold, page 6-157
- Configuring an Object Track List with a Weight Threshold, page 6-158
- Configuring an Object Tracking Delay, page 6-160
- Configuring Object Tracking for a Nondefault VRF, page 6-162

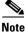

If you are familiar with the Cisco IOS CLI, be aware that the Cisco NX-OS commands for this feature might differ from the Cisco IOS commands that you would use.

### **Configuring Object Tracking for an Interface**

You can configure Cisco NX-OS to track the line protocol or IPv4 or IPv6 routing state of an interface.

#### **BEFORE YOU BEGIN**

Ensure that you are in the correct VDC (or use the switchto vdc command).

#### **SUMMARY STEPS**

- 1. config t
- 2. track *object-id* interface *interface-type number* {{ip | ipv6} routing | line-protocol}
- **3. show track** [*object-id*]
- 4. copy running-config startup-config

- Step 1From the Feature Selector pane, choose Routing > Gateway Redundancy > Object Tracking.The available devices appear in the Summary pane.
- **Step 2** From the Summary pane, click the device that you want to configure object tracking on.
- Step 3 From the menu bar, choose Actions > New Track Object. The system highlights the new tracked object row in the Summary pane, and tabs update in the Details pane.
- **Step 4** From the highlighted Track Object ID field, enter the object ID.
- **Step 5** From the Details pane, click the **Object Tracking Details** tab.

The Object Tracking Details tab appears.

- **Step 6** From the Object Tracking Details tab, in the Tracking Object Type drop-down list, choose **Interface**.
- **Step 7** From the Instance drop-down list, choose the interface that you want to track.
- Step 8 From the Parameter drop-down list, choose either IP Routing, IPv6 Routing, or Line Protocol.
- **Step 9** From the menu bar, choose **File > Deploy** to apply your changes to the device.

#### **RELATED TOPICS**

- Configuring Object Tracking for Route Reachability, page 6-154
- Viewing Client Details, page 6-163

| Command                                                                                                    | Purpose                                                                                                    |
|----------------------------------------------------------------------------------------------------|----------------------------------------------------------------------------------------------------|
| config t                                                                                                   | Enters configuration mode.                                                                                                    |
| <b>Example:</b><br>switch# config t<br>switch(config)#                                                     |                                                                                                    |
| <pre>track object-id interface interface-type number {{ip   ipv6} routing   line-protocol}</pre>           | Creates a tracked object for an interface and enters tracking configuration mode. The <i>object-id</i> range is from 1 to 500. |
| <b>Example:</b><br>switch(config)# track 1 interface<br>ethernet 1/2 line-protocol<br>switch(config-track# |                                                                                                    |
| <pre>show track [object-id]</pre>                                                                          | (Optional) Displays object tracking information.                                                                               |
| <b>Example:</b><br>switch(config-track)# show track 1                                                      |                                                                                                    |
| copy running-config startup-config                                                                         | (Optional) Saves this configuration change.                                                                                    |
| <b>Example:</b><br>switch(config-track)# copy<br>running-config startup-config                             |                                                                                                    |

This example shows how to configure object tracking for the line protocol state on Ethernet 1/2:

switch# config t
switch(config)# track 1 interface ethernet 1/2 line-protocol
switch(config-track)# copy running-config startup-config

This example shows how to configure object tracking for the IPv4 routing state on Ethernet 1/2:

switch# config t
switch(config)# track 2 interface ethernet 1/2 ip routing
switch(config-track)# copy running-config startup-config

This example shows how to configure object tracking for the IPv6 routing state on Ethernet 1/2:

```
switch# config t
switch(config)# track 3 interface ethernet 1/2 ipv6 routing
switch(config-track)# copy running-config startup-config
```

### **Configuring Object Tracking for an IPv6 Interface**

You can configure Cisco NX-OS to track the line protocol or IPv6 routing state of an interface.

#### **BEFORE YOU BEGIN**

Ensure that you are in the correct VDC (or use the switchto vdc command).

#### **SUMMARY STEPS**

- 1. config t
- 2. track *object-id* interface *interface-type number* { ipv6 routing}
- 3. show track [object-id]
- 4. copy running-config startup-config

#### **DETAILED STEPS**

| Command                                                                                                    | Purpose                                                                                                    |
|----------------------------------------------------------------------------------------------------|----------------------------------------------------------------------------------------------------|
| config t                                                                                                    | Enters configuration mode.                                                                                      |
| <pre>Example:<br/>switch# config t<br/>switch(config)#</pre>                                                                                                    |                                                                                                    |
| <pre>track object-id interface interface-type number {ipv6 routing}</pre>                                                                                            | Creates a tracked object for an interface and enters tracking configuration mode. The <i>object-id</i> range is |
| <pre>Example:<br/>switch(config)# track 1 interface<br/>ethernet 1/2 line-protocol<br/>switch(config-track#</pre>                                                    | from 1 to 500.                                                                                                  |
| <pre>show track [object-id]</pre>                                                                                                    | (Optional) Displays object tracking information.                                                                |
| <pre>Example:<br/>switch(config-track)# show track 1<br/>Track 1<br/>IPv6 Route 1::2/64 Reachability<br/>Reachability is DOWN<br/>0 changes, last change never</pre> |                                                                                                    |
| copy running-config startup-config                                                                                                    | (Optional) Saves this configuration change.                                                                     |
| <b>Example:</b><br>switch(config-track)# copy<br>running-config startup-config                                                                                       |                                                                                                    |

This example shows how to configure object tracking for the IPv6 routing state on Ethernet 1/2: switch# config t switch(config)# track 3 interface ethernet 1/2 ipv6 routing

switch(config-track)# copy running-config startup-config
switch(config-track)# copy running-config startup-config

You can configure Cisco NX-OS to track the line protocol or IPv6 routing state of an interface.

#### **DETAILED STEPS**

| Step 1 | From the Feature Selector pane, choose Routing > Gateway Redundancy > Object Tracking.                     |
|--------|----------------------------------------------------------------------------------------------------|
|        | The available devices appear in the Summary pane.                                                          |
| Step 2 | From the Summary pane, click the device that you want to configure object tracking on.                     |
| Step 3 | From the menu bar, choose Actions > New Track Object.                                                      |
|        | The system highlights the new tracked object row in the Summary pane, and tabs update in the Details pane. |
| Step 4 | From the highlighted Track Object ID field, enter the object ID.                                           |
| Step 5 | From the Details pane, click the Object Tracking Details tab.                                              |
|        | The Object Tracking Details tab appears.                                                                   |
| Step 6 | From the Object Tracking Details tab, in the Tracking Object Type drop-down list, choose Interface.        |
| Step 7 | From the Instance drop-down list, choose the interface that you want to track.                             |
| Step 8 | From the Parameter drop-down list, choose IPv6 Routing.                                                    |
| Step 9 | From the menu bar, choose File > Deploy to apply your changes to the device.                               |
|        |                                                                                                    |

### **Deleting an Interface IPv6 Object Tracking**

You can delete an interface IPv6 object tracking.

#### **BEFORE YOU BEGIN**

Ensure that you are in the correct VDC (or use the switchto vdc command).

#### **SUMMARY STEPS**

- 1. config t
- 2. no track *object-id* interface *interface-type number* { ipv6 routing}

| Step 1 | From the Feature Selector pane, choose <b>Routing &gt; Gateway Redundancy &gt; Object Tracking</b> .       |
|--------|----------------------------------------------------------------------------------------------------|
|        | The available devices appear in the Summary pane.                                                          |
| Step 2 | From the Summary pane, click the device that you want to configure object tracking on.                     |
| Step 3 | From the menu bar, choose Actions > New Track Object.                                                      |
|        | The system highlights the new tracked object row in the Summary pane, and tabs update in the Details pane. |
| Step 4 | From the highlighted Track Object ID field, enter the object ID.                                           |
| Step 5 | From the Details pane, click the <b>Object Tracking Details</b> tab.                                       |
|        | The Object Tracking Details tab appears.                                                                   |
| Step 6 | From the Object Tracking Details tab, in the Tracking Object Type drop-down list, choose Interface.        |

- **Step 7** From the Instance drop-down list, choose the interface that you want to track.
- **Step 8** From the Parameter drop-down list, choose **IPv6 Routing**.
- Step 9Right-click on IPv6 Routing, choose Track Object.A pop-up dialog box appears.
- **Step 10** Choose **Yes** or **No** to apply your changes to the device.

#### **RELATED TOPICS**

- Configuring Object Tracking for an Interface, page 6-147
- Deleting an Interface IPv6 Object Tracking, page 6-150
- Creating a New IP Route IPv6 Object Tracking, page 6-151
- Deleting an IP Route IPv6 Object Tracking, page 6-153
- Configuring Object Tracking for Route Reachability, page 6-154

|        | Command                                                                                                    | Purpose                                                                                 |
|--------|----------------------------------------------------------------------------------------------------|-----------------------------------------------------------------------------------------|
| Step 1 | config t                                                                                                    | Enters configuration mode.                                                              |
|        | <b>Example:</b><br>switch# config t<br>switch(config)#                                                        |                                                                                         |
| Step 2 | <pre>no track object-id interface interface-type number {ipv6 routing}</pre>                                  | Deletes a tracked object for an interface. The <i>object-id</i> range is from 1 to 500. |
|        | <b>Example:</b><br>switch(config)# no track 1 interface<br>ethernet 1/2 line-protocol<br>switch(config-track# |                                                                                         |

This example shows how to delete object tracking for the IPv6 routing state on Ethernet 1/2: switch# config t switch(config)# no track 3 interface ethernet 1/2 ipv6 routing

switch(config-track)# copy running-config startup-config

### Creating a New IP Route IPv6 Object Tracking

You can create a new IP route IPv6 object tracking.

#### **BEFORE YOU BEGIN**

Ensure that you are in the correct VDC (or use the switchto vdc command).

#### **SUMMARY STEPS**

- 1. config t
- 2. track object-id ipv6 route routev6 prefix

- **3. show track** [*object-id*]
- 4. copy running-config startup-config

#### **DETAILED STEPS**

| Step 1 | From the Feature Selector pane, choose <b>Routing &gt; Gateway Redundancy &gt; Object Tracking</b> .       |
|--------|----------------------------------------------------------------------------------------------------|
|        | The available devices appear in the Summary pane.                                                          |
| Step 2 | From the Summary pane, click the device that you want to configure object tracking on.                     |
| Step 3 | From the menu bar, choose Actions > New Track Object.                                                      |
|        | The system highlights the new tracked object row in the Summary pane, and tabs update in the Details pane. |
| Step 4 | From the highlighted Track Object ID field, enter the object ID.                                           |
| Step 5 | From the Details pane, click the Object Tracking Details tab.                                              |
|        | The Object Tracking Details tab appears.                                                                   |
| Step 6 | From the Object Tracking Details tab, in the Tracking Object Type drop-down list, choose IP Route.         |
| Step 7 | In the Instance field, enter the prefix and network mask length that you want to track.                    |
|        | For IPv6, the format is A:B:C::D/length.                                                                   |
| Step 8 | (Optional) From the VRF name drop-down list, choose the VRF where this route exists.                       |
|        | The default is the default VRF.                                                                            |
| Step 9 | From the menu bar, choose <b>File &gt; Deploy</b> to apply your changes to the device.                     |
|        |                                                                                                    |

#### **RELATED TOPICS**

- Configuring Object Tracking for an Interface, page 6-147
- Deleting an Interface IPv6 Object Tracking, page 6-150
- Creating a New IP Route IPv6 Object Tracking, page 6-151
- Deleting an IP Route IPv6 Object Tracking, page 6-153
- Configuring Object Tracking for Route Reachability, page 6-154
- Viewing Client Details, page 6-163

Use the show run track command to display the IP route IPv6 object tracking configuration.

|        | Command                                                                                                    | Purpose                                                                                                    |
|--------|----------------------------------------------------------------------------------------------------|----------------------------------------------------------------------------------------------------|
| Step 1 | config t                                                                                                    | Enters configuration mode.                                                                                                   |
|        | <b>Example:</b><br>switch# config t<br>switch(config)#                                                                                     |                                                                                                    |
| tep 2  | <pre>track object-id ipv6 route route prefix Example: switch# config t switch(config-track)# track 1 ipv6 route 1::2/64 reachability</pre> | Creates a tracked object for IPv6 route and enters tracking configuration mode. The <i>object-id</i> range is from 1 to 500. |

| Purpose                                                                                                    |
|----------------------------------------------------------------------------------------------------|
| Creates a tracked object for nondefault VRF IP route<br>IPv6. The <i>object-id</i> range is from 1 to 500. |
| II vo. The <i>object-ta</i> tange is from 1 to 500.                                                        |
|                                                                                                    |
|                                                                                                    |
| (Optional) Displays object tracking information.                                                           |
|                                                                                                    |
|                                                                                                    |
|                                                                                                    |
|                                                                                                    |
|                                                                                                    |
|                                                                                                    |
| (Optional) Saves this configuration change.                                                                |
|                                                                                                    |
|                                                                                                    |
|                                                                                                    |

# **Deleting an IP Route IPv6 Object Tracking**

You can delete a IP route IPv6 object tracking.

#### **DETAILED STEPS**

| Step 1  | From the Feature Selector pane, choose <b>Routing &gt; Gateway Redundancy &gt; Object Tracking</b> .       |
|---------|----------------------------------------------------------------------------------------------------|
|         | The available devices appear in the Summary pane.                                                          |
| Step 2  | From the Summary pane, click the device that you want to configure object tracking on.                     |
| Step 3  | From the menu bar, choose Actions > New Track Object.                                                      |
|         | The system highlights the new tracked object row in the Summary pane, and tabs update in the Details pane. |
| Step 4  | From the highlighted Track Object ID field, enter the object ID.                                           |
| Step 5  | From the Details pane, click the <b>Object Tracking Details</b> tab.                                       |
|         | The Object Tracking Details tab appears.                                                                   |
| Step 6  | From the Object Tracking Details tab, in the Tracking Object Type drop-down list, choose Interface.        |
| Step 7  | From the Instance drop-down list, choose the interface that you want to track.                             |
| Step 8  | From the Parameter drop-down list, choose IP Routing.                                                      |
| Step 9  | Right-click and choose Track Object.                                                                       |
|         | A pop-up dialog box appears.                                                                               |
| Step 10 | Choose <b>Yes</b> or <b>No</b> to apply your changes to the device.                                        |

#### **RELATED TOPICS**

• Configuring Object Tracking for an Interface, page 6-147

- Deleting an Interface IPv6 Object Tracking, page 6-150
- Creating a New IP Route IPv6 Object Tracking, page 6-151
- Deleting an IP Route IPv6 Object Tracking, page 6-153
- Configuring Object Tracking for Route Reachability, page 6-154
- Viewing Client Details, page 6-163

# **Configuring Object Tracking for Route Reachability**

You can configure Cisco NX-OS to track the existence and reachability of an IP route.

#### **BEFORE YOU BEGIN**

Ensure that you are in the correct VDC (or use the switchto vdc command).

#### **SUMMARY STEPS**

- 1. config t
- 2. track *object-id* {ip | ipv6} route *prefix/length* reachability
- 3. show track [object-id]
- 4. copy running-config startup-config

| Step 1 | From the Feature Selector pane, choose <b>Routing &gt; Gateway Redundancy &gt; Object Tracking</b> .       |
|--------|----------------------------------------------------------------------------------------------------|
|        | The available devices appear in the Summary pane.                                                          |
| Step 2 | From the Summary pane, click the device that you want to configure object tracking on.                     |
| Step 3 | From the menu bar, choose Actions > New Track Object.                                                      |
|        | The system highlights the new tracked object row in the Summary pane, and tabs update in the Details pane. |
| Step 4 | From the highlighted Track Object ID field, enter the object ID.                                           |
| Step 5 | From the Details pane, click the <b>Object Tracking Details</b> tab.                                       |
|        | The Object Tracking Details tab appears.                                                                   |
| Step 6 | From the Object Tracking Details tab, in the Tracking Object Type drop-down list, choose IP Route.         |
| Step 7 | In the Instance field, enter the prefix and network mask length that you want to track.                    |
|        | For IPv4, the format is A.B.C.D/length. For IPv6, the format is A:B:C::D/length.                           |
| Step 8 | (Optional) From the VRF name drop-down list, choose the VRF where this route exists.                       |
|        | The default is the default VRF.                                                                            |
| Step 9 | From the menu bar, choose <b>File &gt; Deploy</b> to apply your changes to the device.                     |
|        |                                                                                                    |

#### **RELATED TOPICS**

- Configuring Object Tracking for an Interface, page 6-147
- Viewing Client Details, page 6-163

| Command                                                                                                    | Purpose                                                                                                    |
|----------------------------------------------------------------------------------------------------|----------------------------------------------------------------------------------------------------|
| config t                                                                                                    | Enters configuration mode.                                                                                                    |
| <pre>Example:<br/>switch# config t<br/>switch(config)#</pre>                                                    |                                                                                                    |
| <pre>track object-id {ip   ipv6} route prefix/length reachability</pre>                                         | Creates a tracked object for a route and enters trackin<br>configuration mode. The <i>object-id</i> range is from 1 to                                                                  |
| <pre>Example:<br/>switch(config)# track 2 ip route<br/>192.0.2.0/8 reachability<br/>switch(config-track)#</pre> | 500. The prefix format for IP is A.B.C.D/length, wher<br>the length range is from 1 to 32. The prefix format fo<br>IPv6 is A:B::C:D/length, where the length range is<br>from 1 to 128. |
| <pre>show track [object-id]</pre>                                                                               | (Optional) Displays object tracking information.                                                                                                    |
| <pre>Example:<br/>switch(config-track)# show track 1</pre>                                                      |                                                                                                    |
| copy running-config startup-config                                                                              | (Optional) Saves this configuration change.                                                                                                    |
| <pre>Example:<br/>switch(config-track)# copy<br/>running-config startup-config</pre>                            |                                                                                                    |

This example shows how to configure object tracking for an IPv4 route in the default VRF.

```
switch# config t
switch(config)# track 4 ip route 192.0.2.0/8 reachability
switch(config-track)# copy running-config startup-config
```

This example shows how to configure object tracking for an IPv6 route in the default VRF.

```
switch# config t
switch(config)# track 5 ipv6 route 10::10/128 reachability
switch(config-track)# copy running-config startup-config
```

### **Configuring an Object Track List with a Boolean Expression**

You can configure an object track list that contains multiple tracked objects. A tracked list contains one or more objects. The Boolean expression enables two types of calculation by using either "and" or "or" operators. For example, when tracking two interfaces using the "and" operator, up means that both interfaces are up, and down means that either interface is down.

#### **BEFORE YOU BEGIN**

Ensure that you are in the correct VDC (or use the switchto vdc command).

#### **SUMMARY STEPS**

1. config t

- 2. track *track-number* list boolean {and | or }
- 3. object object-number [not]
- 4. show track
- 5. copy running-config startup-config

#### **DETAILED STEPS**

| Command                                                                                                 | Purpose                                                                                                    |
|----------------------------------------------------------------------------------------------------|----------------------------------------------------------------------------------------------------|
| config t                                                                                                | Enters configuration mode.                                                                                                    |
| Example:<br>switch# config t<br>switch(config)#                                                         |                                                                                                    |
| <pre>track track-number list boolean {and   pr} Example: switch(config)# track 1 list boolean and</pre> | Configures a tracked list object and enters tracking<br>configuration mode. Specifies that the state of the<br>tracked list is based on a Boolean calculation. The<br>keywords are as follows:                                                      |
| tch(config-track#                                                                                       | • <b>and</b> —Specifies that the list is up if all objects ar<br>up, or down if one or more objects are down. Fo<br>example when tracking two interfaces, up means<br>that both interfaces are up, and down means that<br>either interface is down. |
|                                                                                                    | • <b>or</b> —Specifies that the list is up if at least one object is up. For example, when tracking two interfaces, up means that either interface is up, an down means that both interfaces are down.                                              |
|                                                                                                    | The <i>track-number</i> range is from 1 to 500.                                                                                                    |
| <pre>object object-id [not] Sxample: switch(config-track)# object 10</pre>                              | Adds a tracked object to the track list. The <i>object-id</i> range is from 1 to 500. The <b>not</b> keyword optionally negates the tracked object state.                                                                                           |
|                                                                                                    | <b>Note</b> The example means that when object 10 is up the tracked list detects object 10 as down.                                                                                                    |
| show track                                                                                              | (Optional) Displays object tracking information.                                                                                                    |
| <b>Example:</b><br>switch(config-track)# show track                                                     |                                                                                                    |
| copy running-config startup-config                                                                      | (Optional) Saves this configuration change.                                                                                                    |
| <b>Example:</b><br>switch(config-track)# copy<br>running-config startup-config                          |                                                                                                    |

This example shows how to configure a track list with multiple objects as a Boolean "and":

```
switch# config t
switch(config)# track 1 list boolean and
switch(config-track)# object 10
switch(config-track)# object 20 not
```

### **Configuring an Object Track List with a Percentage Threshold**

You can configure an object track list that contains a percentage threshold. A tracked list contains one or more objects. The percentage of up objects must exceed the configured track list up percent threshold before the track list is in an up state. For example, if the tracked list has three objects, and you configure an up threshold of 60%, two of the objects must be in the up state (66% of all objects) for the track list to be in the up state.

#### **BEFORE YOU BEGIN**

Ensure that you are in the correct VDC (or use the switchto vdc command).

#### **SUMMARY STEPS**

- 1. config t
- 2. track track-number list threshold percentage
- 3. threshold percentage up up-value down down-value
- 4. object object-number
- 5. show track
- 6. copy running-config startup-config

|                                                                                                    | Command                                                                                                    | Purpose                                                                                                    |
|----------------------------------------------------------------------------------------------------|----------------------------------------------------------------------------------------------------|----------------------------------------------------------------------------------------------------|
|                                                                                                    | config t                                                                                                   | Enters configuration mode.                                                                                  |
|                                                                                                    | <b>Example:</b><br>switch# config t<br>switch(config)#                                                     |                                                                                                    |
|                                                                                                    | track track-number list threshold percentage                                                               | Configures a tracked list object and enters tracking<br>configuration mode. Specifies that the state of the |
| <pre>Example:<br/>switch(config)# track 1 list threshold<br/>percentage<br/>switch(config-track#</pre> | tracked list is based on a configured threshold percent<br>The <i>track-number</i> range is from 1 to 500. |                                                                                                    |
|                                                                                                    | threshold percentage up up-value down down-value                                                           | Configures the threshold percent for the tracked list.<br>The range from 0 to 100 percent.                  |
|                                                                                                    | <b>Example:</b><br>switch(config-track)# threshold<br>percentage up 70 down 30                             |                                                                                                    |
|                                                                                                    | object object-id                                                                                           | Adds a tracked object to the track list. The <i>object-id</i> range is from 1 to 500.                       |
|                                                                                                    | <b>Example:</b><br>switch(config-track)# object 10                                                         |                                                                                                    |

| Command                                                                        | Purpose                                          |
|--------------------------------------------------------------------------------|--------------------------------------------------|
| show track                                                                     | (Optional) Displays object tracking information. |
| <b>Example:</b><br>switch(config-track)# show track                            |                                                  |
| copy running-config startup-config                                             | (Optional) Saves this configuration change.      |
| <b>Example:</b><br>switch(config-track)# copy<br>running-config startup-config |                                                  |

This example shows how to configure a track list with an up threshold of 70% and a down threshold of 30%:

```
switch# config t
switch(config)# track 1 list threshold percentage
switch(config-track)# threshold percentage up 70 down 30
switch(config-track)# object 10
switch(config-track)# object 20
switch(config-track)# object 30
```

### **Configuring an Object Track List with a Weight Threshold**

You can configure an object track list that contains a weight threshold. A tracked list contains one or more objects. The combined weight of up objects must exceed the configured track list up weight threshold before the track list is in an up state. For example, if the tracked list has three objects with the default weight of 10 each, and you configure an up threshold of 15, two of the objects must be in the up state (combined weight of 20) for the track list to be in the up state.

#### **BEFORE YOU BEGIN**

Ensure that you are in the correct VDC (or use the switchto vdc command).

#### **SUMMARY STEPS**

- 1. config t
- 2. track *track-number* list threshold weight
- 3. threshold weight up up-value down down-value
- 4. object object-number weight value
- 5. show track
- 6. copy running-config startup-config

#### **DETAILED STEPS**

|        | Command                                                                                                    | Purpose                                                                                                    |
|--------|----------------------------------------------------------------------------------------------------|----------------------------------------------------------------------------------------------------|
| Step 1 | config t                                                                                                    | Enters configuration mode.                                                                                                    |
|        | <b>Example:</b><br>switch# config t<br>switch(config)#                                                                          |                                                                                                    |
| Step 2 | <pre>track track-number list threshold weight Example: switch(config)# track 1 list threshold weight switch(config-track#</pre> | Configures a tracked list object and enters tracking<br>configuration mode. Specifies that the state of the<br>tracked list is based on a configured threshold weight.<br>The <i>track-number</i> range is from 1 to 500. |
| Step 3 | threshold weight up up-value down down-value                                                                                    | Configures the threshold weight for the tracked list.<br>The range from 1 to 255.                                                                                                    |
|        | <b>Example:</b><br>switch(config-track)# threshold weight<br>up 30 down 10                                                      |                                                                                                    |
| Step 4 | <pre>object object-id weight value Example: switch(config-track)# object 10 weight 15</pre>                                     | Adds a tracked object to the track list. The <i>object-id</i> range is from 1 to 500. The <i>value</i> range is from 1 to 255. The default weight value is 10.                                                            |
| Step 5 | show track                                                                                                    | (Optional) Displays object tracking information.                                                                                                    |
|        | <pre>Example:<br/>switch(config-track)# show track</pre>                                                                        |                                                                                                    |
| Step 6 | copy running-config startup-config                                                                                              | (Optional) Saves this configuration change.                                                                                                    |
|        | <b>Example:</b><br>switch(config-track)# copy<br>running-config startup-config                                                  |                                                                                                    |

This example shows how to configure a track list with an up weight threshold of 30 and a down threshold of 10:

```
switch# config t
switch(config)# track 1 list threshold weight
switch(config-track)# threshold weight up 30 down 10
switch(config-track)# object 10 weight 15
switch(config-track)# object 20 weight 15
switch(config-track)# object 30
```

In this example, the track list is up if object 10 and object 20 are up, and the track list goes to the down state if all three objects are down.

### **Configuring an Object Tracking Delay**

You can configure a delay for a tracked object or an object track list that delays when the object or list triggers a stage change. The tracked object or track list starts the delay timer when a state change occurs but does not recognize a state change until the delay timer expires. At that point, Cisco NX-OS checks the object state again and records a state change only if the object or list currently has a changed state. Object tracking ignores any intermediate state changes before the delay timer expires.

For example, for an interface line-protocol tracked object that is in the up state with a 20 second donw delay, the delay timer starts when the line protocol goes down. The object is not in the down state unless the line protocol is down 20 seconds later.

You can configure independent up delay and down delay for a tracked object or track list. When you delete the delay , object tracking deletes both the up and down delay.

You can change the delay at any point. If the object or list is already counting down the delay timer from a triggered event, the new delay is computed as the following:

- If the new configuration value is less than the old configuration value, the timer starts with the new value.
- If the new configuration value is more than the old configuration value, the timer is calculated as the new configuration value minus the current timer countdown minus the old configuration value.

#### **BEFORE YOU BEGIN**

Ensure that you are in the correct VDC (or use the switchto vdc command).

#### SUMMARY STEPS

- 1. config t
- 2. track object-id {parameters}
   or
   track track-number list {parameters}
- **3.** delay {up up-time [down down-time] | down down-time [up up-time]}
- 4. show track
- 5. copy running-config startup-config

|        | Command                                                                                                    | Purpose                                                                                                    |
|--------|----------------------------------------------------------------------------------------------------|----------------------------------------------------------------------------------------------------|
| Step 1 | config t                                                                                                    | Enters configuration mode.                                                                                                    |
|        | <b>Example:</b><br>switch# config t<br>switch(config)#                                                                             |                                                                                                    |
| Step 2 | <pre>track object-id {parameters} Example: switch(config) # track 2 ip route 192.0.2.0/8 reachability switch(config-track) #</pre> | Creates a tracked object for a route and enters tracking configuration mode. The <i>object-id</i> range is from 1 to 500. The prefix format for IP is A.B.C.D/length, where the length range is from 1 to 32. The prefix format for IPv6 is A:B::C:D/length, where the length range is from 1 to 128. |

| Command                                                                                                    | Purpose                                                                                                    |
|----------------------------------------------------------------------------------------------------|----------------------------------------------------------------------------------------------------|
| <pre>track track-number list {parameters} Example: switch(config)# track 1 list threshold weight switch(config-track#</pre> | Configures a tracked list object and enters tracking configuration mode. Specifies that the state of the tracked list is based on a configured threshold weight The <i>track-number</i> range is from 1 to 500. |
| <b>delay</b> { <b>up</b> up-time [ <b>down</b> down-time]  <br><b>down</b> down-time [ <b>up</b> up-time]}                  | Configures the object delay timers. The range is from 0 to 180 seconds.                                                                                                    |
| <b>Example:</b><br>switch(config-track)# delay up 20 down<br>30                                                             |                                                                                                    |
| show track                                                                                                    | (Optional) Displays object tracking information.                                                                                                    |
| <pre>Example:<br/>switch(config-track)# show track 3</pre>                                                                  |                                                                                                    |
| copy running-config startup-config                                                                                          | (Optional) Saves this configuration change.                                                                                                    |
| <pre>Example:<br/>switch(config-track)# copy<br/>running-config startup-config</pre>                                        |                                                                                                    |

This example shows how to configure object tracking for a route and use delay timers:

```
switch# config t
switch(config)# track 2 ip route 209.165.201.0/8 reachability
switch(config-track)# delay up 20 down 30
switch(config-track)# copy running-config startup-config
```

This example shows how to configure a track list with an up weight threshold of 30 and a down threshold of 10 with delay timers:

```
switch# config t
switch(config)# track 1 list threshold weight
switch(config-track)# threshold weight up 30 down 10
switch(config-track)# object 10 weight 15
switch(config-track)# object 20 weight 15
switch(config-track)# object 30
switch(config-track)# delay up 20 down 30
```

This example shows the delay timer in the show track command output before and after an interface is shut down:

```
switch(config-track)# show track
Track 1
Interface loopback1 Line Protocol
Line Protocol is UP
1 changes, last change 00:00:13
Delay down 10 secs
qadc3-fhrp-ind45(config-track)# interface loopback 1
qadc3-fhrp-ind45(config-if)# shutdown
qadc3-fhrp-ind45(config-if)# show track
Track 1
Interface loopback1 Line Protocol
Line Protocol is delayed DOWN (8 secs remaining)<----- delay timer counting down
1 changes, last change 00:00:22
Delay down 10 secs</pre>
```

### **Configuring Object Tracking for a Nondefault VRF**

You can configure Cisco NX-OS to track an object in a specific VRF.

#### **BEFORE YOU BEGIN**

Ensure that you are in the correct VDC (or use the switchto vdc command).

#### **SUMMARY STEPS**

- 1. config t
- 2. track *object-id* {ip | ipv6} route *prefix/length* reachability
- **3. vrf member** *vrf-name*
- 4. show track [object-id]
- 5. copy running-config startup-config

|     | Command                                                                                                  | Purpose                                                                                                    |
|-----|----------------------------------------------------------------------------------------------------|----------------------------------------------------------------------------------------------------|
| p 1 | config t                                                                                                 | Enters configuration mode.                                                                                                    |
|     | <b>Example:</b><br>switch# config t<br>switch(config)#                                                   |                                                                                                    |
| p 2 | <pre>track object-id {ip   ipv6} route prefix/length reachability</pre>                                  | Creates a tracked object for a route and enters tracking configuration mode. The <i>object-id</i> range is from 1 to                                                             |
|     | <b>Example:</b><br>switch(config)# track 2 ip route<br>192.0.2.0/8 reachability<br>switch(config-track)# | 500. The prefix format for IP is A.B.C.D/length, where the length range is from 1 to 32. The prefix format for IPv6 is A:B::C:D/length, where the length range is from 1 to 128. |
| p 3 | vrf member vrf-name                                                                                      | Configures the VRF to use for tracking the configured                                                                                                    |
|     | <b>Example:</b><br>switch(config-track)# vrf member Red                                                  | object.                                                                                                    |
| 4   | <pre>show track [object-id]</pre>                                                                        | (Optional) Displays object tracking information.                                                                                                    |
|     | <b>Example:</b><br>switch(config-track)# show track 3                                                    |                                                                                                    |
| 5   | copy running-config startup-config                                                                       | (Optional) Saves this configuration change.                                                                                                    |
|     | <b>Example:</b><br>switch(config-track)# copy<br>running-config startup-config                           |                                                                                                    |

This example shows how to configure object tracking for a route and use VRF Red to look up reachability information for this object:

```
switch# config t
switch(config)# track 2 ip route 209.165.201.0/8 reachability
switch(config-track)# vrf member Red
switch(config-track)# copy running-config startup-config
```

This example shows how to modify tracked object 2 to use VRF Blue instead of VRF RED to look up reachability information for this object:

```
switch# config t
switch(config)# track 2
switch(config-track)# vrf member Blue
switch(config-track)# copy running-config startup-config
```

# **Verifying the Object Tracking Configuration**

To display object tracking configuration information, perform one the following tasks:

| Command                                                     | Purpose                                                               |
|-------------------------------------------------------------|-----------------------------------------------------------------------|
| show track [object-id] [brief]                              | Displays the object tracking information for one or more objects.     |
| <pre>show track [object-id] interface [brief]</pre>         | Displays the interface-based object tracking information.             |
| <pre>show track [object-id] {ip   ipv6} route [brief]</pre> | Displays the IPv4 or IPv6 route-based object tracking information.    |
| show trun track                                             | Displays the IP route IPv6 object tracking configuration information. |

# **Viewing Client Details**

You can view client details for a tracked object.

| Step 1 | From the Feature Selector pane, choose <b>Routing &gt; Gateway Redundancy &gt; Object Tracking</b> .   |  |
|--------|----------------------------------------------------------------------------------------------------|--|
|        | The available devices appear in the Summary pane.                                                      |  |
| Step 2 | From the Summary pane, click the device that you want to view tracked objects on.                      |  |
| Step 3 | Click the tracked object that you want to view clients for.                                            |  |
|        | The system highlights the tracked object row in the Summary pane, and tabs update in the Details pane. |  |
| Step 4 | From the Details pane, click the <b>Object Tracking Details</b> tab.                                   |  |
|        | The Object Tracking Details tab appears.                                                               |  |
| Step 5 | From the Object Tracking Details tab, click the Client Details section.                                |  |

The client details appear.

#### **RELATED TOPICS**

- Configuring Object Tracking for an Interface, page 6-147
- Configuring Object Tracking for Route Reachability, page 6-154

# **Configuration Examples for Object Tracking**

This example shows how to configure object tracking for route reachability and use VRF Red to look up reachability information for this route:

```
switch# config t
switch(config)# track 2 ip route 209.165.201.0/8 reachability
switch(config-track)# vrf member Red
switch(config-track)# copy running-config startup-config
```

# **Related Topics**

See the following topics for information related to object tracking:

- Chapter 4, "Configuring GLBP"
- Chapter 5, "Configuring HSRP"

# **Field Descriptions for Object Tracking**

This section includes the following field descriptions for Object Tracking:

- Object Tracking: Details Tab: Object Tracking Details Section, page 6-164
- Object Tracking: Details Tab: Client Details Section, page 6-165

### **Object Tracking: Details Tab: Object Tracking Details Section**

| Field                | Description                                                 |  |
|----------------------|-------------------------------------------------------------|--|
| Track Object ID      | Display only. Object number for the tracked object.         |  |
| Tracking Object Type | Type of object to track.                                    |  |
| Instance             | IPv4 or IPv6 address or interface to track for this object. |  |
| VRF                  | VRF that the tracked interface exists in.                   |  |
| Parameter            | Parameter type to track for this object.                    |  |
| Tracking Status      | Display only. Status of the tracked object parameter.       |  |

#### Table 6-2 Object Tracking: Details: Object Tracking Details

| Field                      | Description                                                           |  |
|----------------------------|-----------------------------------------------------------------------|--|
| Last status Change<br>Time | Display only. Time the parameter last changed status for this object. |  |

#### Table 6-2 Object Tracking: Details: Object Tracking Details (continued)

### **Object Tracking: Details Tab: Client Details Section**

| Table 6-3 | Object Tracking: Details: Client L | Details |
|-----------|------------------------------------|---------|
|-----------|------------------------------------|---------|

| Field            | Description                                                                                       |
|------------------|---------------------------------------------------------------------------------------------------|
| Client Name      | Display only. Name of the feature that uses this tracked object.                                  |
| Client Interface | Interface that uses this tracked object for the named client feature.                             |
| Client Group-ID  | <i>Display only.</i> ID for the group that uses this tracked object for the named client feature. |

# **Additional References**

For additional information related to implementing object tracking, see the following sections:

- Related Documents, page 6-166
- Standards, page 6-166

# **Related Documents**

| Related Topic                          | Document Title                                                                      |
|----------------------------------------|-------------------------------------------------------------------------------------|
| Object Tracking CLI commands           | Cisco Nexus 7000 Series NX-OS Unicast Routing Command<br>Reference                  |
| Configuring the Embedded Event Manager | Cisco Nexus 7000 Series NX-OS System Management Configuration<br>Guide, Release 5.x |

# **Standards**

| Standards                                                                                                    | Title |
|----------------------------------------------------------------------------------------------------|-------|
| No new or modified standards are supported by this feature, and support for existing standards has not been modified by this feature. |       |

# **Feature History for Object Tracking**

Table 6-4 lists the release history for this feature.

#### Table 6-4 Feature History for Object Tracking

| Feature Name      | Releases | Feature Information                                           |
|-------------------|----------|---------------------------------------------------------------|
| IPv6 support      | 5.0(2)   | Added support for IPv6.                                       |
| Tracking delay    | 4.2(4)   | Added support for delaying a tracked object update.           |
| Object track list | 4.2(1)   | Added support for object track lists and Boolean expressions. |
| Object tracking   | 4.0(1)   | This feature was introduced.                                  |